## Q CG 画面で選んだ要素を図面上で確認したい

## A コンテキストメニューから図面を指定します

- CG 画面の要素上で右クリックし、コンテキストメニューの[図面]タブに切り替えます。指定した要素が表示され 1 ているビューの一覧が表示されます。 **E** V7D Rebro2016 [x64] - C G  $\Box$  $\begin{array}{l} \displaystyle \lim_{x\to 0} \frac{1}{x} \sum_{i=1}^{\infty} \frac{1}{x} \lim_{x\to 0} \frac{1}{x} \ \dots \ \sum_{i=1}^{\infty} \frac{1}{x} \lim_{x\to 0} \frac{1}{x} \ \dots \ \sum_{i=1}^{\infty} \frac{1}{x} \lim_{x\to 0} \frac{1}{x} \ \dots \ \sum_{i=1}^{\infty} \frac{1}{x} \lim_{x\to 0} \frac{1}{x} \ \dots \ \sum_{i=1}^{\infty} \frac{1}{x} \lim_{x\to 0} \frac{1}{x} \ \dots$ カット 図面 表示 ハイパーリンク → ■ 衛生・空間・雷気 Ç 』南王・空前・電気<br>- 一「5年金記録」<br>- 一「一」「右前面図 1/200 [右前面]<br>- 一「一」「右前面図 1/50 [平面]<br>- 一」「千古面図 1/50 [左面]<br>- 一」「千古面図 1/50 [右面]<br>- 一」「千古面図 1/50 [右前面]<br>- 一」「千布画 1/300 [右前面] 高移動  $\frac{1}{2}$ 。<br>ky 元に戻す el やり直す ■ プロパティ  $\overline{\phantom{a}}$ ◎ ◎ レイヤー ムービー シーン 機器 <mark>現在の方向でフィット ▽ 一 高さ 12545 mm - ▽</mark> IFL - ▼ □ 高さ超定する **全国自由的 图 1**
- 2 要素を確認したいビュー名をクリックすると、指定したビューに切り替えて要素を表示します。 指定した要素は選択された状態になります。

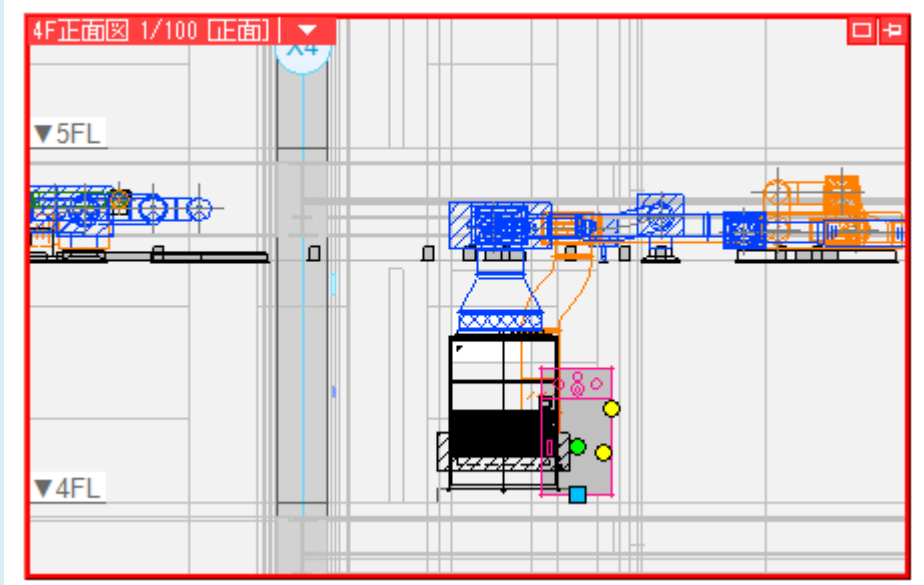